# **MPT-8 Music Playback Transport**

USER MANUAL

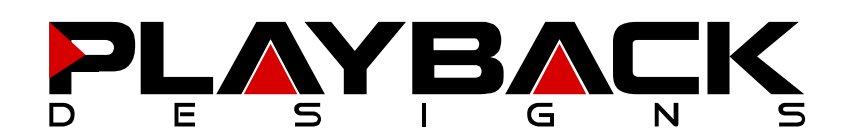

# **IMPORTANT SAFETY INSTRUCTIONS**

- Read and follow these instructions and keep this manual in a safe place.
- Do not use this apparatus near water.
- Do not block any ventilation openings.
- Do not install near any heat sources such as radiators, heaters, or other apparatus (including preamplifiers and amplifiers) that produce heat.
- Do not install this apparatus in a confined space such as book cases or closed cabinets.
- Unplug this apparatus from the mains during lightning storms or when unused for long periods of time.

# **CAUTION**

This product is a Class 1 laser product.

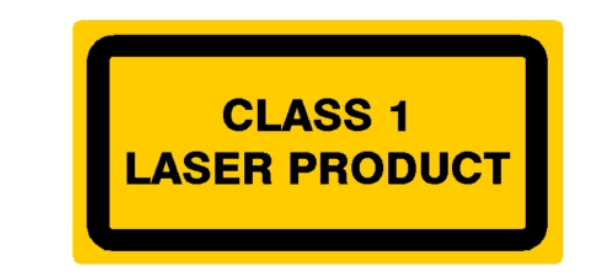

There is no hazardous invisible laser radiation during normal operation, because invisible laser radiation emitted inside this product is completely confined in the protective housings. Use of controls or adjustments or performance of procedures other than those specified herein may result in hazardous radiation exposure. The use of optical instruments with this product will increase eye hazard.

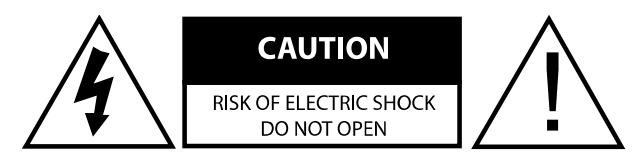

CAUTION: TO REDUCE THE RISK OF ELECTRIC SHOCK, DO NOT REMOVE COVER. NO USER SERVICEABLE PARTS INSIDE. REFER SERVICING TO QUALIFIED SERVICE PERSONNEL.

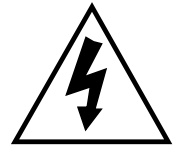

The lightning flash with arrowhead symbol within an equilateral triangle is intended to alert the user to the presence of uninsulated "dangerous voltage" within the product's enclosure that may be of sufficient magnitude to constitute a risk of electric shock to persons.

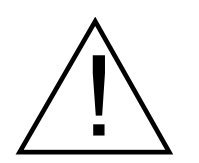

The exclamation point within an equilateral triangle is intended to alert the user to the presence of important operating and maintenance (servicing)instructions in the literature accompanying the appliance.

# **INFORMATION TO THE USER**

Alteration or modification carried out without appropriate approval may invalidate the user's right to operate the equipment.

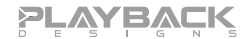

### **WARRANTY**

Playback Designs warrants the MPT-8 product against defects in material and workmanship under normal use and service for a period of time specified by the product's serial number from the date of first delivery to the owner. The warranty time period is for 30 days. If within the first 30 days of ownership you register your Playback Designs product, by sending us a copy of your sales receipt, your name, address, city, state, zip code, phone number, email address and your dealer's store name, we will extend the warranty to 1 year for the drive unit and 3 years for all other parts. This warranty is limited to the original owner.

Playback Designs will pay for return shipping charges (domestically) back to the owner when the product is sent to Playback Designs within the first 30 days after purchase and the fault can be confirmed by Playback Designs. Otherwise, owner will be responsible for all shipping charges to and from Playback Designs. International customers must deal with their local dealer or distributor.

For all warranty claims, a copy of the original invoice must accompany the product.

Opening the product or modifying it in any way by the owner, including but not limited to cryogenic treatment, will void any warranty.

If this product is equipped with the internal server option it is important that the operator follows the power down procedure described in this manual. Playback Designs does not warrant any damages resulting from improper power shut down with the server option.

Please contact Playback Designs for a RA (Return Authorization) number and shipping instructions before shipping any product to Playback Designs.

Playback Designs products are sold worldwide through authorized dealers with restricted territories. If any Playback Designs product is purchased from non-authorized dealers or from a dealer selling outside his / her authorized territory all warranties will be void.

If you purchased this product from a dealer please take a moment and send us an email to info@playbackdesigns.com so we can register you for the warranty. If this product has been shipped to you directly from Playback Designs you are automatically registered.

# **BEFORE USING THE PRODUCT**

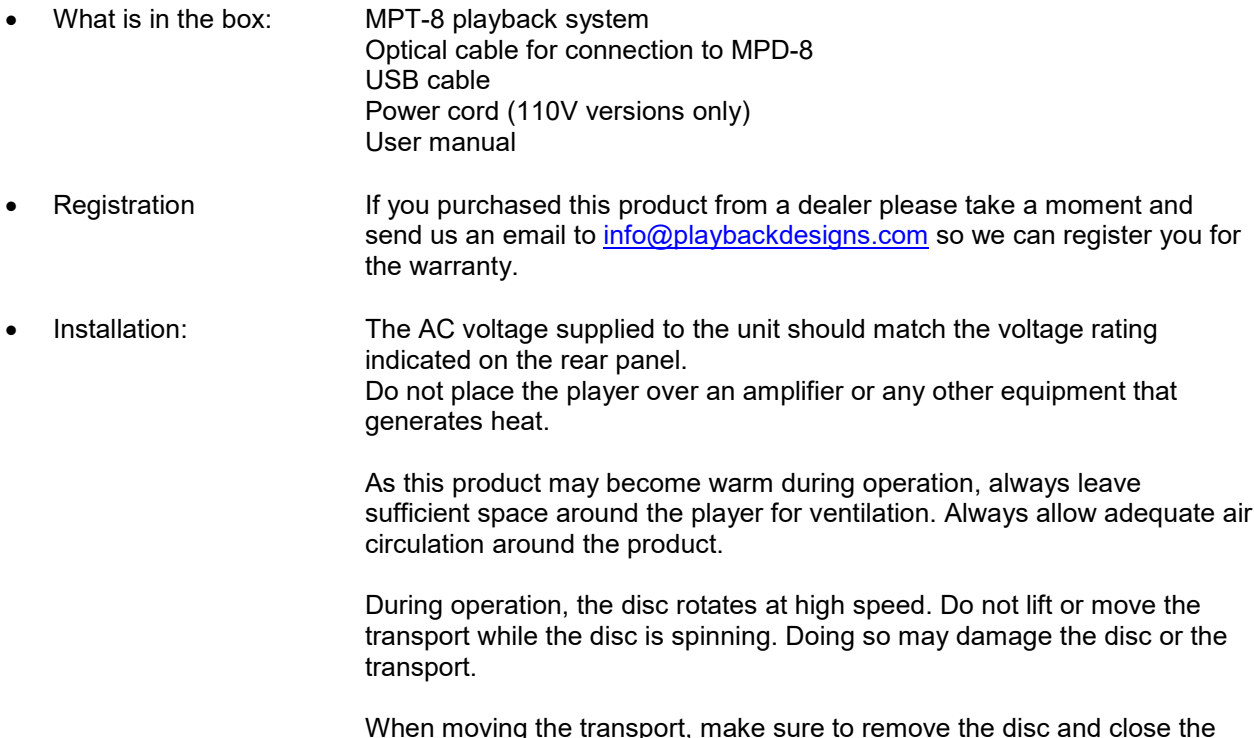

Types of discs:

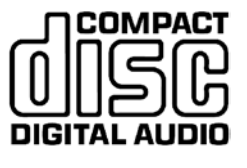

**SUPER AUDIO CD** 

CDDA:

disc tray. Then turn off the power and disconnect the power cord.

- 12cm or 8cm discs
- 16bit / 44.1kHz PCM digital audio

SACD:

- Single layer, dual layer or Hybrid discs
- 12cm or 8cm discs
- DSD digital audio

CD-R/RW discs recorded in Audio CD format and finalized correctly are playable. But depending on the quality of the disc and the recording, some CD-R/RW discs may not be playable. Discs that are not finalized cannot be played.

The following discs cannot be played: DVD, CD-G, Data part of CD-EXTRA, PHOTO CD, CD-ROM, DVD-ROM. Trying to play these discs may result in loud noises and may damage your speakers and your hearing.

**Warning:** copy protected discs, DualDiscs and other discs that do not conform to the CD or SACD standard may not play correctly in this player. If you use such discs in this player, Playback Designs cannot be held responsible for any consequences or guarantee the quality of reproduction.

**Warning:** Never use a stabilizer on the discs as they will damage the mechanism and cause it to malfunction.

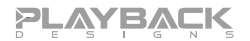

# **CONNECTIONS**

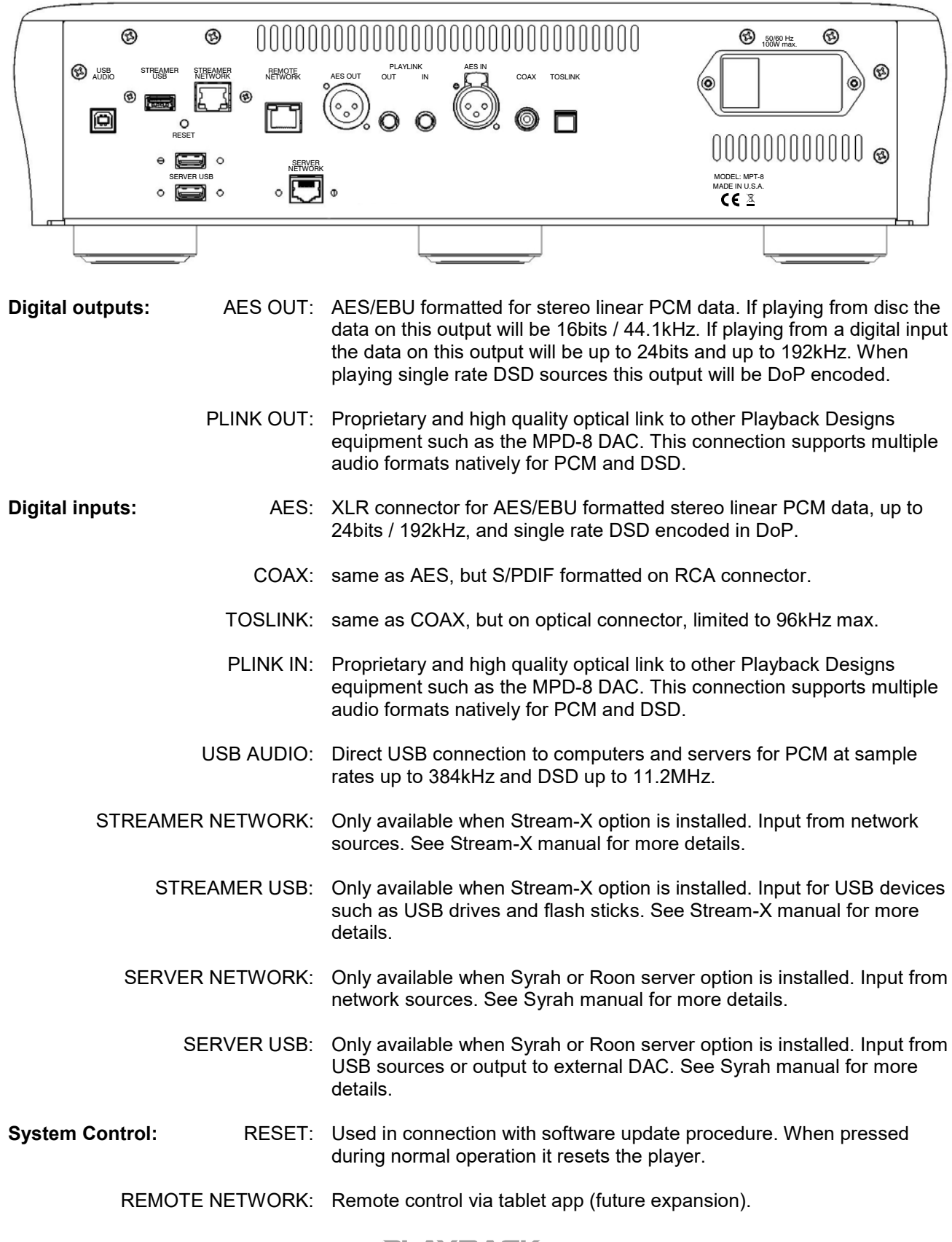

**Power:** Before connecting the transport to the AC mains, please make sure that the rated voltage for the MPT-8 is set correctly as indicated on the rear panel. Operating the transport at the wrong voltage will damage the unit. The voltage rating of the power supply cannot be changed by the user.

> **NOTE: you should always switch power to standby first and wait until the drive and server are fully shut down (if a server is installed) before turning off the main power switch in the back. Turning off the main power switch directly can seriously damage the SACD drive or the server.**

## **FRONT PANEL FUNCTIONS**

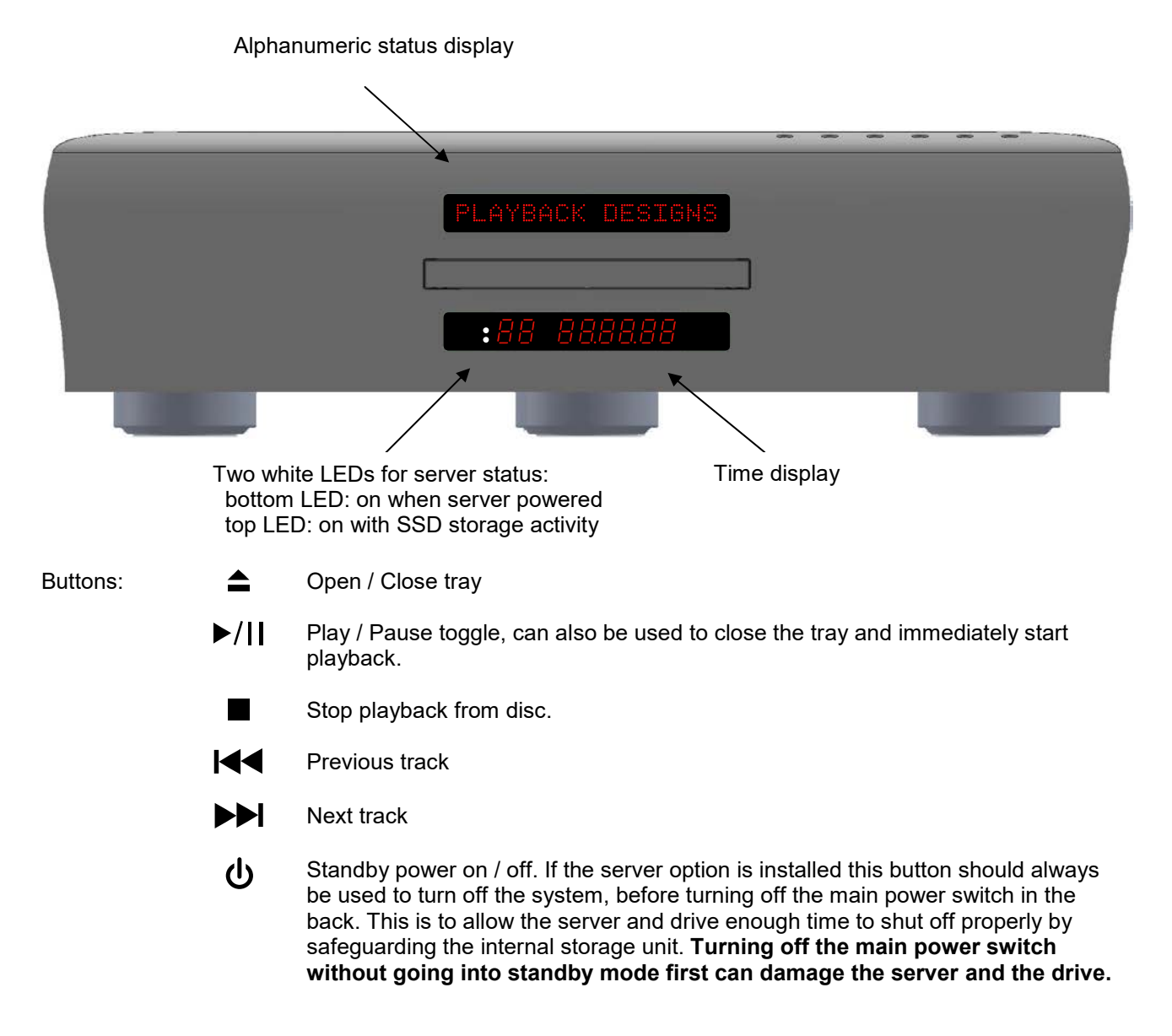

### **REMOTE CONTROL UNIT** (included with companion product MPD-8 DAC)

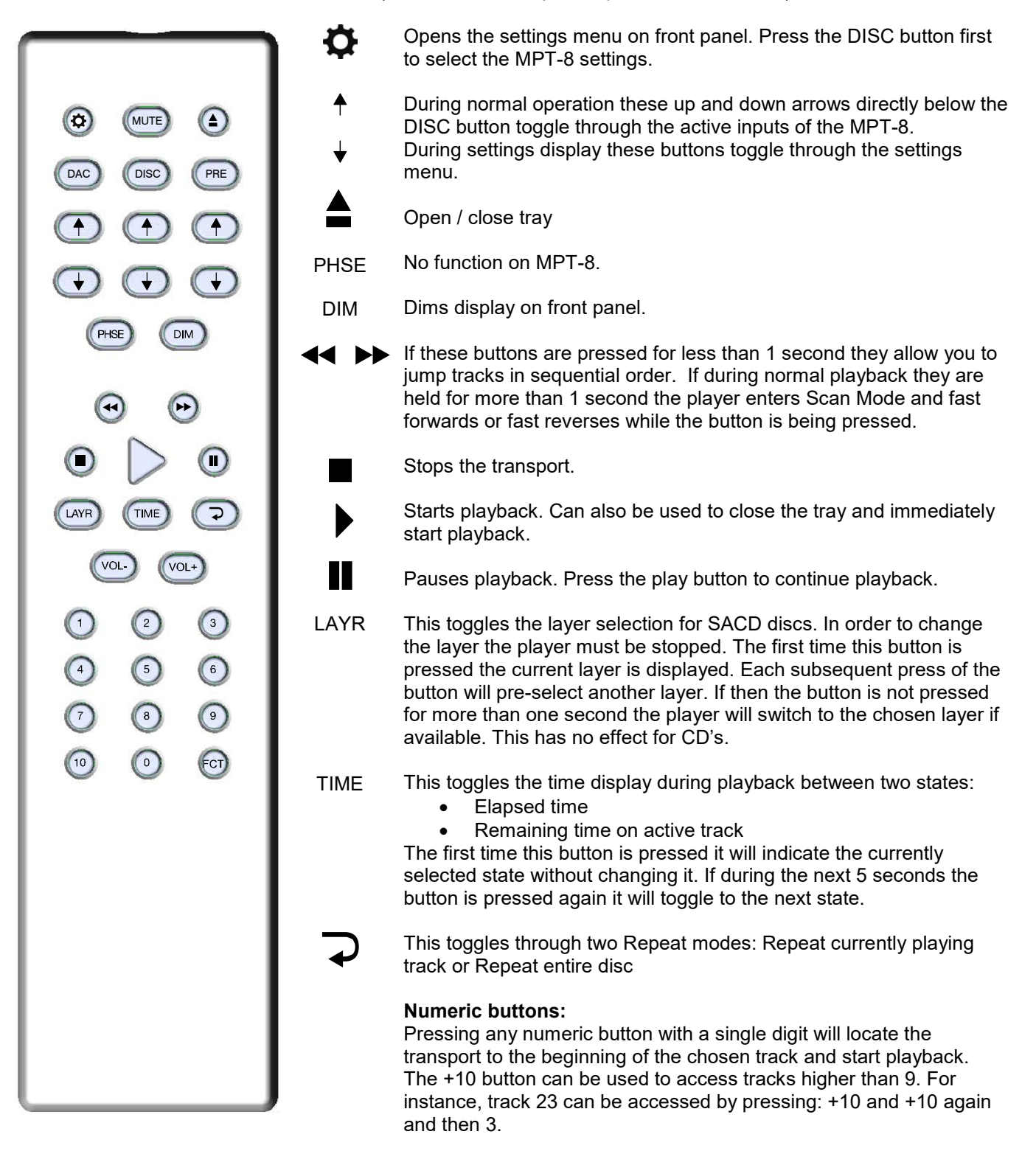

All others No function on MPT-8.

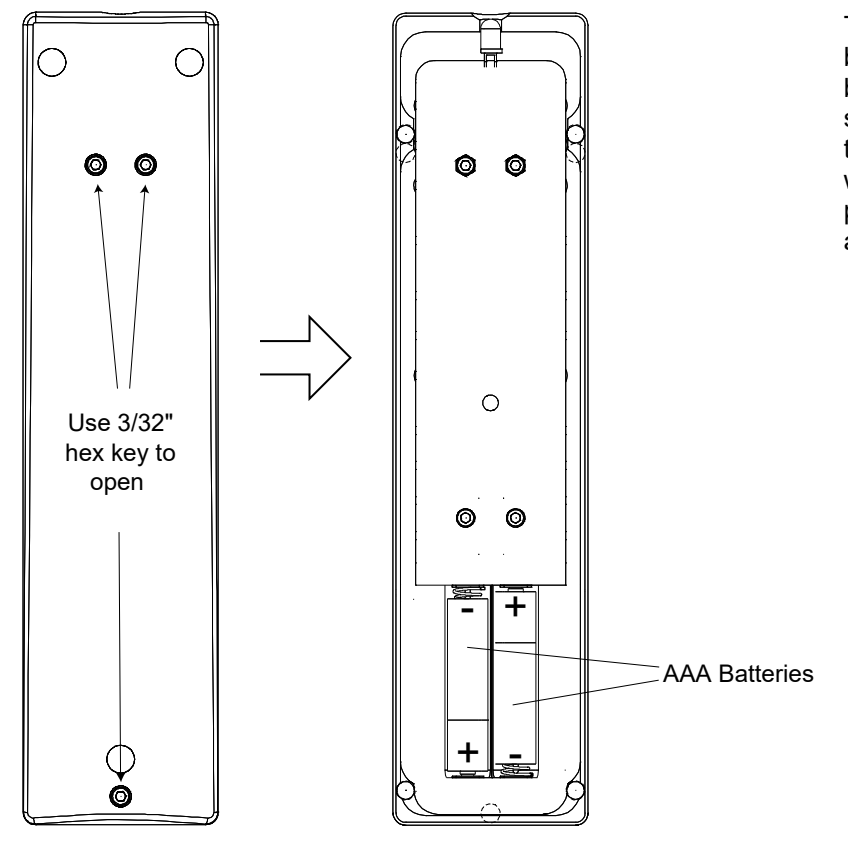

**CHANGING BATTERIES ON REMOTE**

The remote operates with 2 AAA size batteries. In order to change them the back cover needs to be removed as shown in picture on the left. Make sure that replacement batteries are inserted with their polarities as indicated in the picture. The screws can be opened with a Philips screw driver.

Backside of remote Back cover removed

# **SETTING UP AND SELECTING DIGITAL INPUTS**

For selecting digital inputs the IR remote provides buttons with up and down arrows right below the DISC button. With these buttons you can select any of the nine digital inputs on the MPT-8 by toggling up and down through the list.

You can drastically shorten the list of selectable digital inputs by deactivating those that you don't use (see setup menu for further details). For instance, if you only use the USB and AES inputs you can deactivate all others and then use either the up or down arrow button below the DISC button on your remote to switch back and forth between USB and AES input.

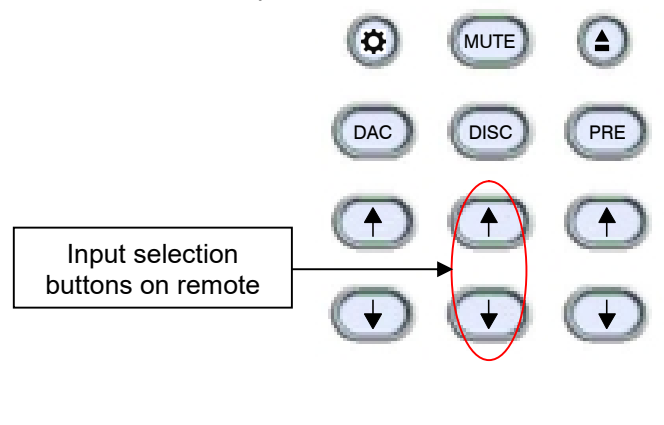

### **CONNECTING THE MPT-8 TO A WINDOWS BASED PC or APPLE MAC**

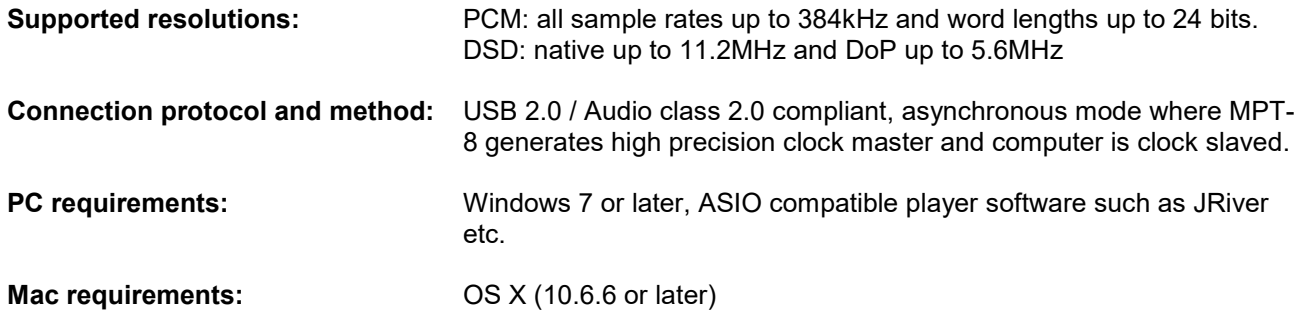

In order for your computer to communicate with the MPT-8 and to exchange audio data a custom driver software needs to be installed before you can connect it to the MPT-8. If your computer is a Mac running OSX 10.6.6 or later you don't need any driver software as OSX already supports all PCM formats up to 384kHz sample rate. DSD file playback is supported via the DoP standard using PCM frames which is also supported by OSX without any additional driver. A driver has to be installed on all Windows based PCs for any kind of audio playback via the MPT-8.

#### **IMPORTANT NOTE FOR PC USERS:**

The Windows operating system is by design not a real-time system. It is designed to allow certain processes to take time away from real-time processes such as playing audio. This can result in audible dropouts, sometimes very short, but sometimes also quite long. Some PCs are pre-configured with drivers and processes by the manufacturer that cause such dropouts, and others are user-installed with additional software that do not allow flawless real-time playback of audio. Fortunately, there is a free utility software that allows you to test your PC for real-time capability:

- 1. Go to http://www.resplendence.com/latencymon and download the utility program LatencyMon. There is also a good description of the program and some more technical background on the same website.
- 2. Run LatencyMon, leave it running for 10-15 minutes and the software will tell you if your PC is suitable for playing audio without dropouts.

If you are considering purchasing a new PC, this utility program is small enough and doesn't require any installation which allows you to load it onto a flash stick and test it on the PC you are thinking about buying. Most computer stores will allow this test.

#### **Driver software installation and first time connection on Windows based computers:**

- 1. Download the latest USB driver from the support section on our website: **www.playbackdesigns.com**
- 2. Double click on the installer and follow instructions on your screen.
- 3. Power on the MPT-8 and connect the included USB cable between the USB AUDIO connector on your MPT-8 and your.
- 4. Select USB Input on your MPT-8.
- 5. The computer will take a moment to enumerate the MPT-8 on its USB bus and notify you when it is installed successfully. You can check successful driver installation and connection in the device manager, where the driver will show up as AKDesign USB Audio under the Sound, Video and Game Controllers tab. It will not be listed in the Sound Control panel.

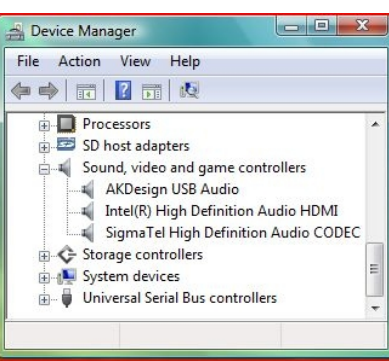

- 6. Configure your player software to send audio data to the ASIO interface. Depending on your player software this may be identified as "AKDesign USB ASIO" or simply as "ASIO". Some players may need a plug-in for ASIO compatible playback.
- 7. For best performance and bit perfect reproduction make sure to set all volume controls in the computer playback software to exactly 0db (wide open), turn off all effects or equalizer that might be running in your playback software. Control the volume only with your analog pre-amp.

#### **Connecting Apple computers:**

No driver needs to be installed. If you are planning to play DSD files make sure your playback software sends them via DoP to the MPT-8

#### **During playback with PC**

When changing songs from within your player software running on your computer, the USB protocol automatically communicates all necessary sample rate changes to the MPT-8. The front panel of the MPT-8 always indicates the true sample rate during file playback. This system will never perform any sample rate conversion or any signal processing that could adversely affect the sonic performance, but rather use the exact bits from your file and convert them directly to analog.

#### **During playback with Mac**

The native OSX operating system and iTunes do not understand the needs of audiophile consumers and insist on sample rate conversion. When connecting the MPT-8 OSX will automatically select the highest possible sample rate (384kHz) and convert all your songs to this rate before playing them out through USB. This will result in degraded performance. You can manually select the sample rate in the Audio/MIDI Setup utility to correspond with the native sample rate of the song, but this can be a tedious process if your library contains songs with more than 1 sample rate. Alternatively, 3<sup>rd</sup> party plug-ins for iTunes exist that automate this process and always select the correct sample rate for bit perfect playback.

#### **Playback of DSD files**

The driver software and MPT-8 hardware are designed to support playback of DSD files at sample rates up to 11.2MHz. You will need a playback software running on your computer that can read DSD files and play them to the USB driver. On the Mac platform you will have to use a playback software that supports the DoP standard for playing DSD files.

#### **General notes**

- 1. For best performance and bit perfect reproduction make sure to set all volume controls in the playback software, control panel to exactly 0db (wide open), turn off all operating system sounds, effects or equalizer that might be running in your playback software or Windows / OSX. Control the volume only with your analog pre-amp.
- 2. While the MPT-8 has no problem supporting playback via USB while it is switched to a different input (i.e. disc playback, AES or Coax input) it is a good idea to stop playback on your computer before selecting another input. The clock management in the MPT-8 may not provide the correct frequency to the USB port if it is not selected. The computer software may have a problem with that and may malfunction. So when not listening to the USB input, stop playback on your computer.

### **SETUP MENU**

The MPT-8 has several options that can be displayed and set via remote control. By pressing the DISC button on the remote first and then the SETTINGS button within 5 seconds the top display starts to flash while displaying the first item in the setup menu. Use the arrow buttons to go to the next setting.

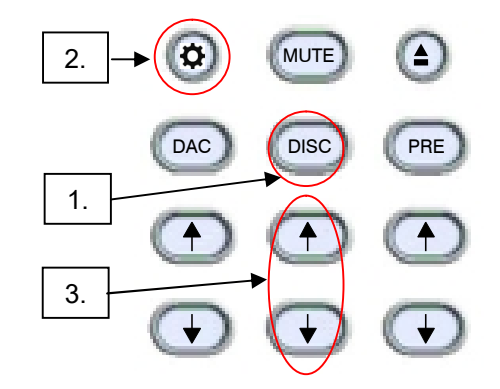

To change any settings in the menu the PLAY button can be pressed. Once you have programmed all settings you can exit the menu by pressing the SETTINGS button again.

The following options are available in sequence:

- 1. List of 8 individual digital inputs: each input can be turned off so it no longer is available in the selection during normal operation. For instance, if you only use two inputs you can turn off all others. You can then switch between your two inputs with the arrow buttons on the remote. If the internal server option is installed and activated the external USB input is automatically turned off (see also setting 8 below).
- 2. Serial number of your MPT-8. This option is not user programmable.
- 3. Firmware version. This option is not user programmable.
- 4. PLINK OUT: if you want to connect your MPT-8 to a classic Playback Designs DAC (such as MPS-5) you need to select the "Classic" format. All other products use the "Sonoma" format.
- 5. PLINK IN: if you want to connect a classic Playback Designs source (such as MPS-5) you need to select the "Classic" format. All other products use the "Sonoma" format.
- 6. IR LOCK: with IR control there is always a chance for conflicts where 2 different machines use the same codes. This feature allows you to disable the IR commands for the MPT-8.
- 7. HOURS: this indicates how many hours your MPT-8 has been operating during its life.
- 8. SERVER OPTION: If the internal server option (Syrah or Roon) is installed this option must be turned on. If the server option is not installed this setting should be turned off.

### **RECORDING WITH THE MPT-8**

The built-in recording feature allows you to record any digital audio through its bidirectional USB Audio interface. For this purpose Playback Designs offers an easy to use software application that can be installed on any Windows PC. Download it from www.playbackdesigns.com and refer to its user manual for more details.

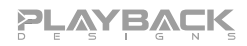

# **EXTERNAL CLOCK**

A unique feature of the MPT-8 is its elaborate and sophisticated clock generator which does not require to be locked to an external source. It completely shields any incoming digital audio stream from its sensitive internal clock circuitry through various stages of buffering with unique control algorithms. This removes any incoming jitter from external sources so well that no complicated setup with master – slave clocking configurations are needed, as is often the case with other equipment. In fact, the MPT-8 performs equally well with jittery sources as with higher quality ones. For this reason the MPT-8 does not require an external clock nor does it require to be set up as a clock master.

### **BREAKING IN THE MPT-8**

Since the MPT-8 does not have an analog output stage a break in period is not as critical with this machine. However, various parts can still benefit from a break in. For this it is recommended to simply leave the unit powered on without playing any audio. Typical break in periods are 300 - 500 hours.

# **SPECIFICATIONS**

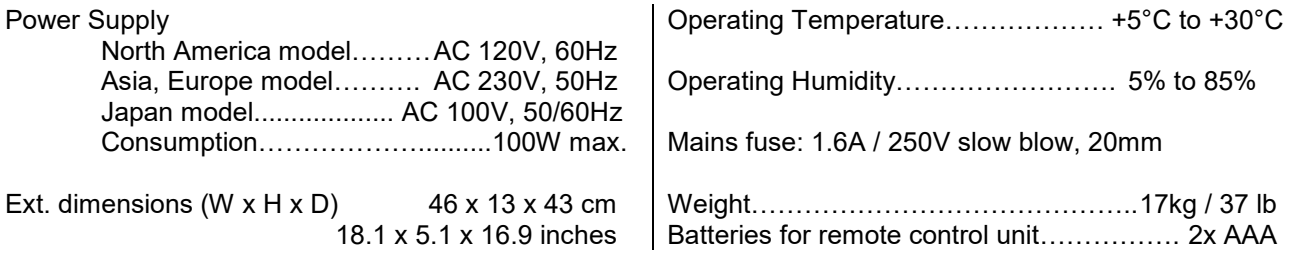

### **CHANGING THE FUSE ON THE MPT-8**

Inside the power connector on the rear panel of the MPT-8 are two fuses that protect the machine from dangerous power surges. If the machine fails to power up or no light on the front panel is lit after pressing the standby power button on the front panel then proceed as follows to change the fuses:

1. Locate fuse compartment on power connector on rear panel:

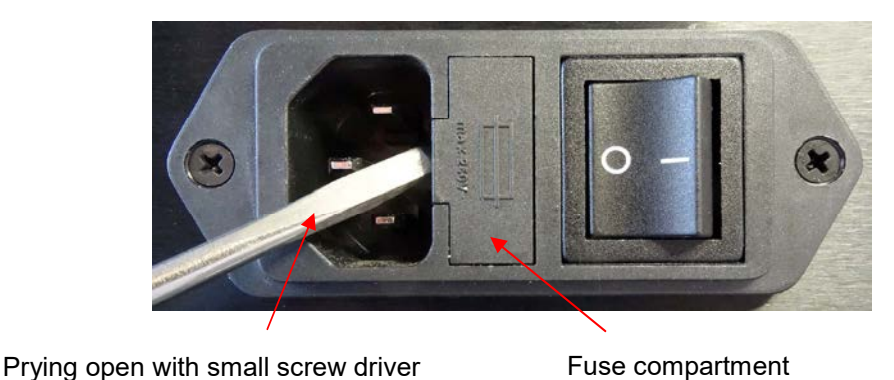

- 2. Use a small flat screw driver to pry open the fuse compartment as shown in above picture.
- 3. Pull fuse compartment out and flip sideways as shown below:

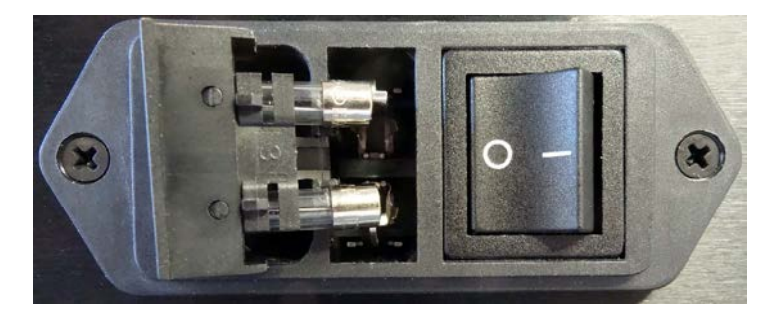

4. Replace both fuses with 1.6A / 250V slow blow types. Length is 20mm

# **CLEANING THE CHASSIS OF THE MPT-8**

It is possible that the chassis can stain slightly from finger prints or you may discover subtle stains on the surface that can be caused by the packaging material during shipping. You can easily clean the chassis with either window cleaning solution and a clean and soft cloth. The best way is with a micro fiber cloth that you spray slightly with WD-40. Do not spray it directly on the chassis, but rather on the cloth. Then gently rub the entire chassis until it is dry again.

### **UPGRADING THE FIRMWARE IN YOUR MPT-8**

Playback Designs is constantly innovating new algorithms and methods for audio processing and from time to time may release new firmware for the MPT-8 that may further enhance the sonic performance or add new features. New releases will be distributed as audio wave files. They can be played into the MPT-8 via its USB input just like any other audio file. The MPT-8 processor will automatically detect this file and update the firmware. No audio will be audible as the processor will automatically set the volume to 0. The MPT-8 contains 2 processors and hence there may be 2 separate files available, one for each processor. It is possible to display the version of the currently installed software (see Setup Menu).

#### **Upgrade Procedure:**

- 1. Power on MPT-8.
- 2. Connect your computer with the included USB cable to the USB AUDIO input on the rear panel. You can also play it via Roon if have that option installed.
- 3. Load the wave file with the update firmware into your player software on your computer. As iTunes on Mac computers is not a bit perfect player you cannot use iTunes for this procedure, but we have confirmed that Audirvana works perfectly on Mac computers. On the Windows platform we have verified Foobar and Roon, but JRiver won't play this file.
- 4. Play the file.
- 5. The front panel will indicate WRITING FLASH. It is important that at this point you no longer touch the system, nor your PC, nor the remote, don't change the input, don't turn the power off. Go have a glass of Playback Designs wine, because it will take about 2 minutes for this to finish.
- 6. Once playback has finished the front panel will return to either normal display or it will say WRITING FAILURE. A failure can happen when you didn't follow the instructions in the previous steps or your PC had a dropout during playback. If this failure happens, don't panic, but follow the next steps precisely:
	- a. DO NOT POWER OFF the MPT-8 with the power switch on back.
	- b. Disconnect your computer from the MPT-8.
	- c. Push the RESET button on the back panel. This will put the MPT-8 into standby mode.
	- d. Push the power on button on front panel.
	- e. Re-connect the USB cable.
	- f. play a normal audio file to make sure everything is still working normally.
	- g. Stop playback and go to step 3.
- 7. If playback of the update file has finished and the front panel does not display any error message, but indicates normal operation then stop playback and disconnect the USB cable.
- 8. power off the MPT-8 with switch on back panel.
- 9. power on the MPT-8 and check the software version in the setup menu to confirm everything worked okay.

## **APPENDIX: STREAM-X OPTION**

Stream-X is an option that can be built into the MPT-8 Dream Player. It offers streaming directly from services such as Tidal, Quobuz, Deezer and vTuner. It can also be used to stream from network storage (NAS) or from USB storage that is directly attached its own USB connector (Streamer USB). It is a DLNA renderer and server and also supports the Roon network protocol. It makes your MPT-8 "roon-ready".

The Stream-X option must be installed in the MPT-8 player by either the factory or an authorized dealer. All warranties are void when an end user installs this option.

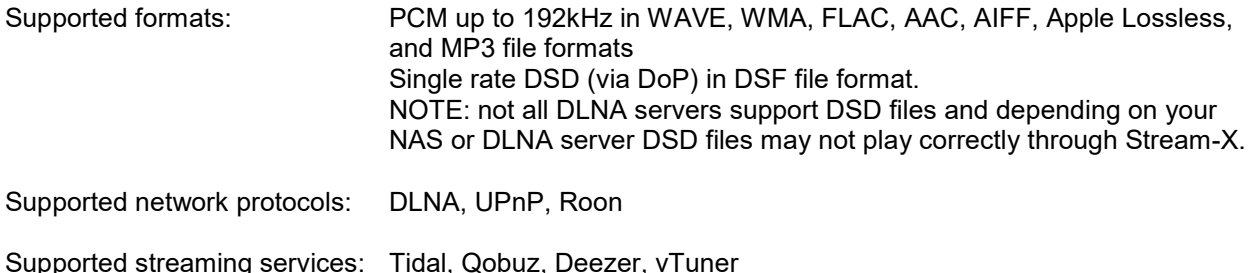

# **CONNECTING STREAM-X TO YOUR NETWORK**

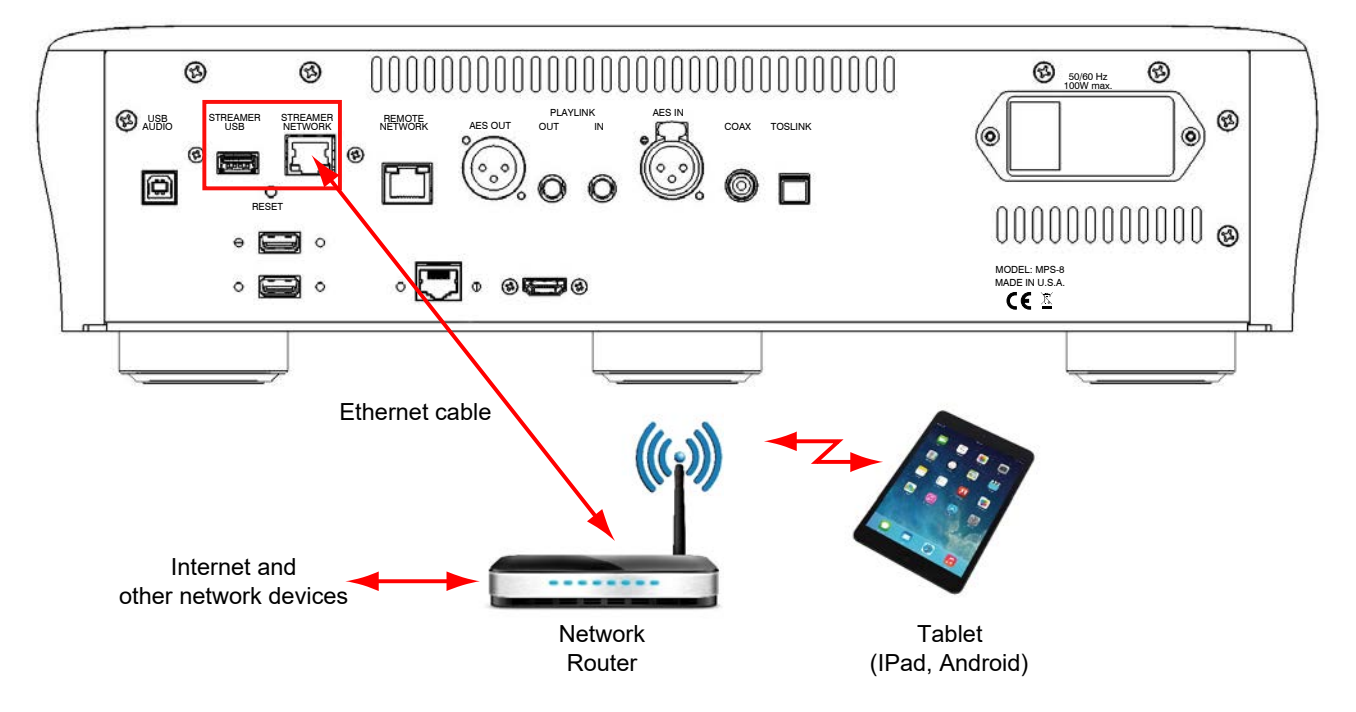

Stream-X connections on back panel of MPT-8

**Streamer Network:** Connect this to your network router and make sure it is connected to the internet and its wireless network is active. The Stream-X needs this network connection to connect and play any streaming media from the internet. It also uses it to connect to your tablet for remote control or to your Roon server.

**Streamer USB:** This is where you can plug in any storage device with music files that Stream-X can play. If you want to use this connector often with USB flash sticks and the back panel of your MPT-8 is not so easy to reach within your rack, you can use a short USB extender cable to bring this connection to the front of the product where it is easier to reach.

### **PREPARING YOUR TABLET AND CONNECTING IT TO STREAM-X**

Any Apple iPad or Android tablet can be used to control Stream-X. The Apple iPad Mini is recommended for best ease of use. To use the tablet it is necessary to download and install an app from a 3rd party vendor (ConversDigital). The Stream-X uses the DLNA protocol and so most DLNA controller can connect with Stream-X. But we have worked with this 3rd party vendor to also include features that are not supported in DLNA and so we recommend strongly to use that 3rd party app by ConversDigital.. The following apps are available depending on tablet and desired features:

- 1. **mconnect Control HD**: this free app can only be used in landscape orientation. It does not support iPhone. This app gives you all the features that Stream-X is capable of and also offers you the most comprehensive user interface with the most important functions are accessible on a single page. This app also incorporates features that are not supported in the standard DLNA protocol, such as firmware update and complete set of features for all streaming services.
- 2. **mconnect Control**: this free app is functionally the same as mconnect Control HD, but it only runs in portrait mode and is also supported on the iPhone. Since it supports smaller screens of phones it has a layered user interface where various features are in separate pages. This app also incorporates features that are not supported in the standard DLNA protocol, such as firmware update and complete set of features for all streaming services.
- 3. **mconnect Player**: there is also a Lite version. These are general purpose DLNA apps and are,therefore, not free or come with advertising. They do not support our additional features and only support limited streaming services. While they work fine with Stream-X we highly recommend you use either one of the **mconnect Control** apps.

Follow these steps:

- 1. Connect your tablet or phone to the internet.
- 2. Launch App Store (iPad) or Play Store (Android) and search for "mconnect Control".
- 3. Install either "mconnect Control" or "mconnect Control HD".
- 4. Check that your tablet is connected to the same network as Stream-X
- 5. If not done so already, power on your Stream-X (select STREAMER input on your MPT-8). After a fresh power up, it may take a few seconds to start. Just wait until the front panel indicates a valid sample rate.

# **CONTROLLING STREAM-X**

In the following guideline we will use the mconnect Control HD app. Follow these steps:

- 1. Connect your tablet or phone to the internet and make sure it is on the same network as Stream-X.
- 2. Launch App Store (iPad) or Play Store (Android) and search for "mconnect Control".
- 3. Install either "mconnect Control" or "mconnect Control HD".
- 4. If not done so already, power on your Stream-X (select STREAMER input on your MPT-8). After a fresh power up, it may take a few seconds to start. Just wait until the front panel indicates a valid sample rate.
- 5. Launch the mconnect Control app. The following screen presents itself:

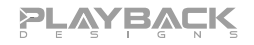

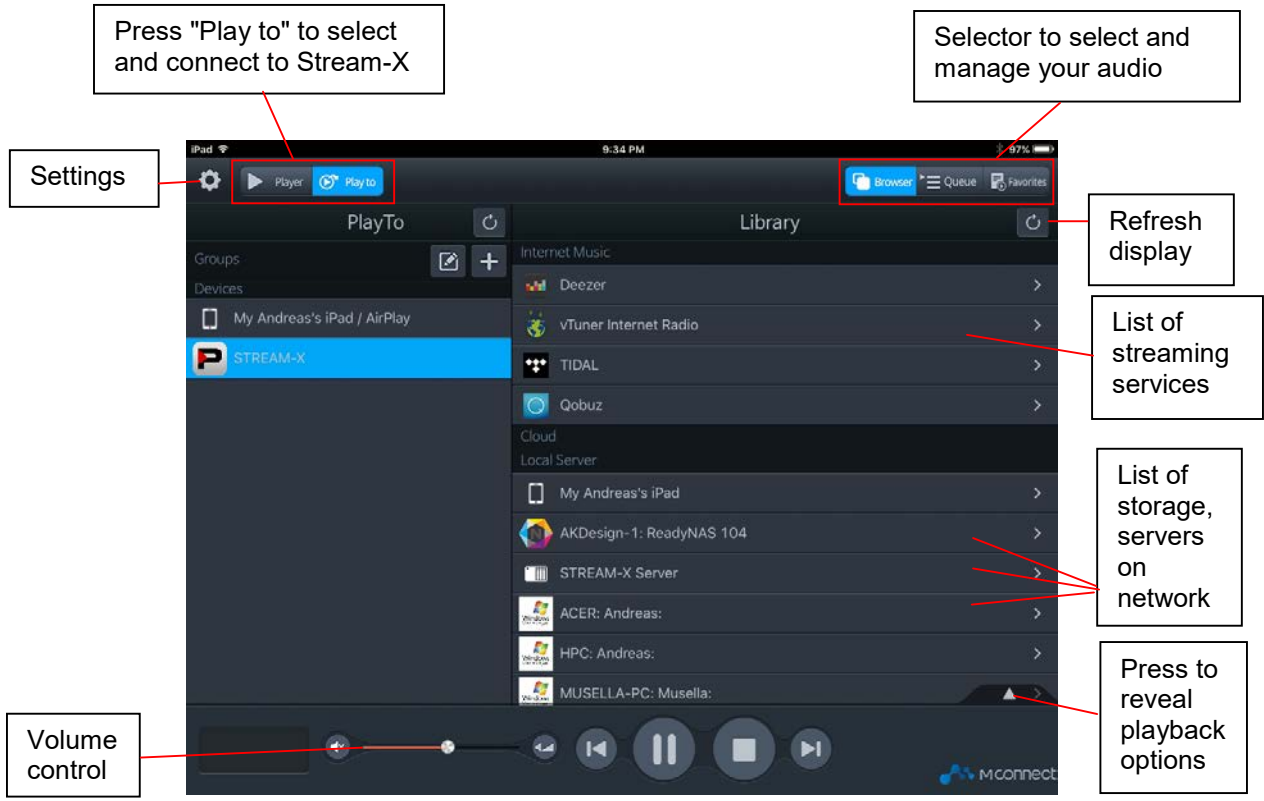

- 6. If you launched the app for the first time it is possible that Stream-X is not yet connected to the app. Just press the button in top left corner "Play to" and select Stream-X from the list that appears below.
- 7. Once you are connected to the Stream-X you can select your music in the Library section on the right side of the screen:
	- Deezer, Tidal and Qobuz are all streaming services with various degrees of audio quality. All 3 offer high resolution streaming. If you select one of those in the list you will be prompted for your account info. If you don't have an account you will have to create one first by going to the corresponding website.
	- vTuner is a collection of free radio stations from around the world.

Below the list of streaming services you find a list of computers and storage devices on your network. If you see a line "STREAM-X Server" as in the above screen shot, it means that there is a USB stick connected directly to the Stream-X module (Streamer USB connector on back panel). In this case the Stream-X module acts as a server. Tapping on any of these lines will allow you to select any song that this particular storage device contains.

In this list you can also see a list of computers and other DLNA or UPnP servers with storage that might contain playable audio files.

The volume button to the left of the transport keys can be used to directly control the analog output volume of the MPT-8 if its volume is enabled (see setup menu of MPT-8).

- 8. In the upper right corner you can select the view between Browser, Queue and Favorites:
	- The browser allows you to browse and select streaming services or files in the list of storage
	- The Queue page shows your current list of music playing and allows you to create playlists.
	- The Favorites page is a list of your favorite music and playlists. Here you can also edit playlists.

### **CREATING AND EDITING PLAYLISTS**

- 1. Select a song in the browser page. This will automatically take that song to the queue and play it along with any other song that might be in the same album.
- 2. Switch to the Queue page (press Queue in upper right corner). You will see the following page with the selected songs:

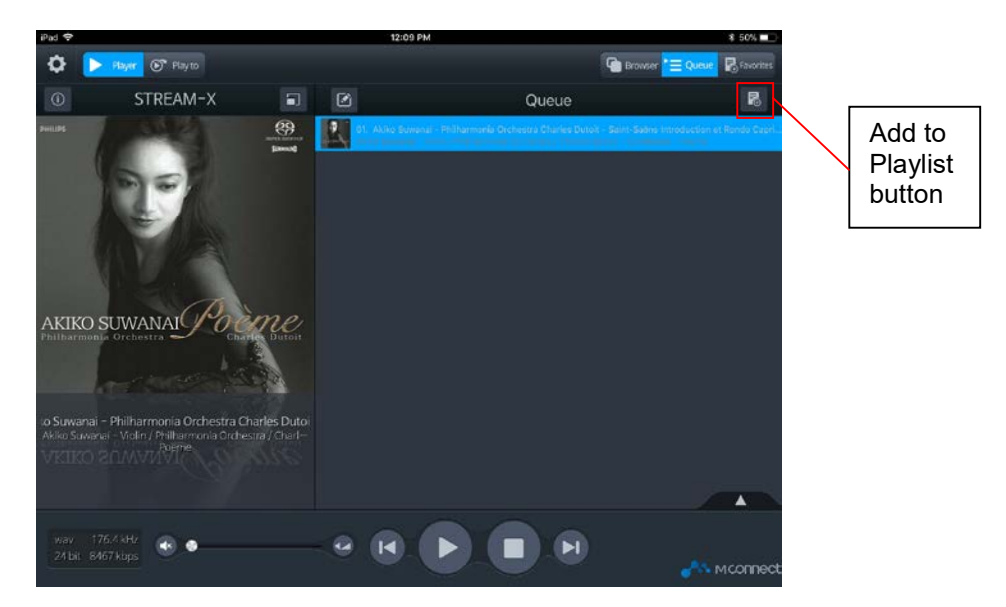

- 3. Press the "Add to Playlist" button on upper right corner. You will be prompted to select an existing playlist or to create a new one.
- 4. On the next page you will be able to select the songs in the queue that you want to transfer into the playlist. When done with your selections press the DONE button in upper right corner.
- 5. Select Favorites view and "My Playlists" under favorites. There you will see your playlist you just created. You can play, rename or delete the playlist by pressing the edit button on the same line of each playlist:

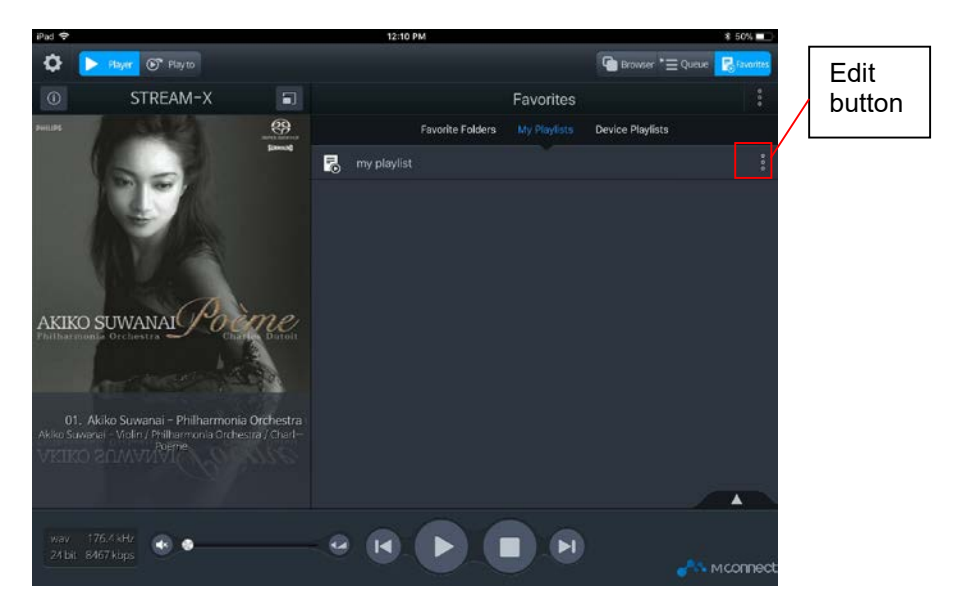

- 6. Select your playlist from the list and the next page will show you the contents of your playlist.
- 7. In this page you can edit your playlist by pressing the EDIT button or you can add more tracks by pressing the PLUS button:

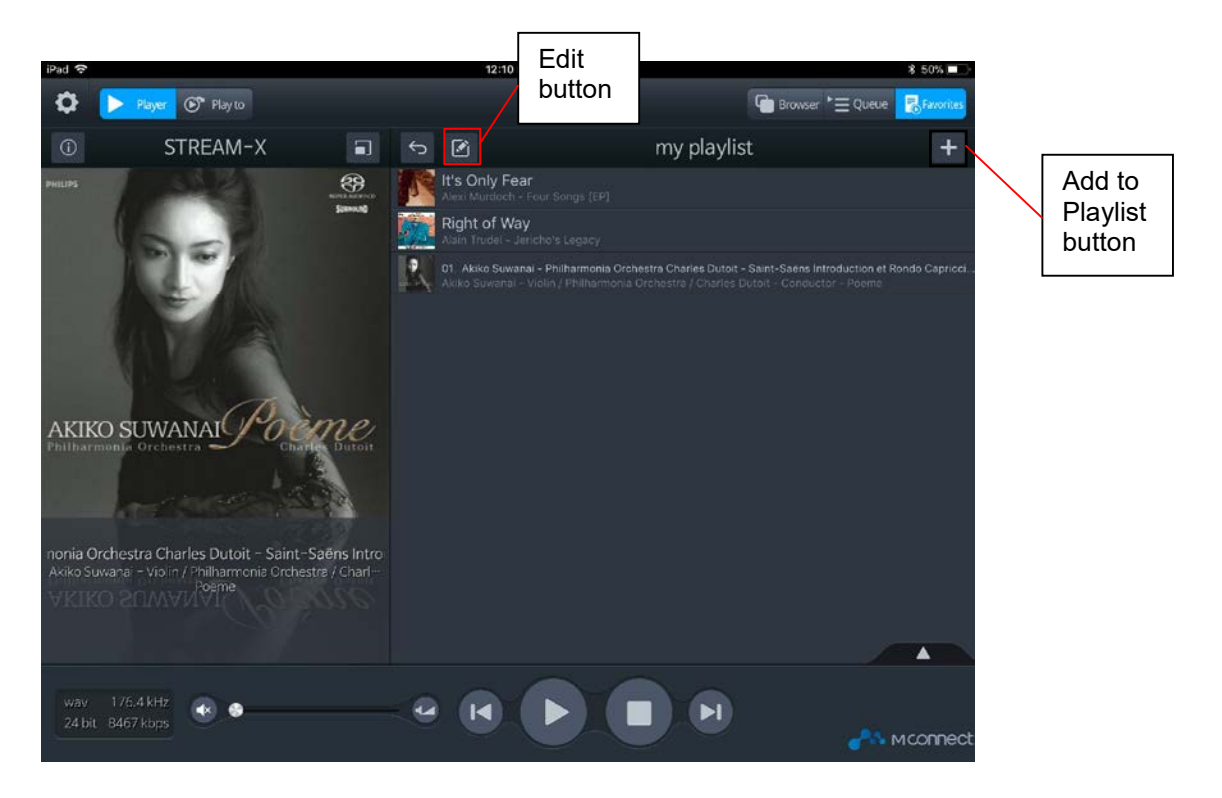